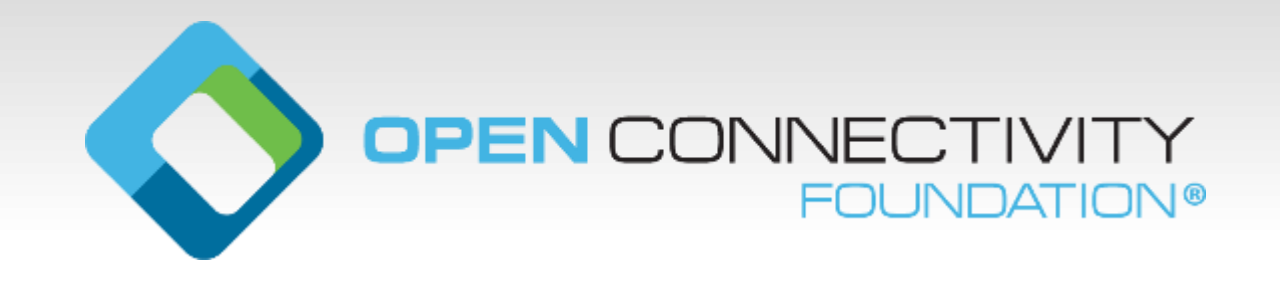

# **Automated Development for Cross-Platform Internet of Things**

Develop a secure, certified hardware prototype in 15 minutes

Clarke Stevens Shaw Communications clarke.stevens@sjrb.ca

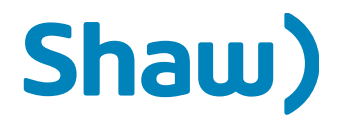

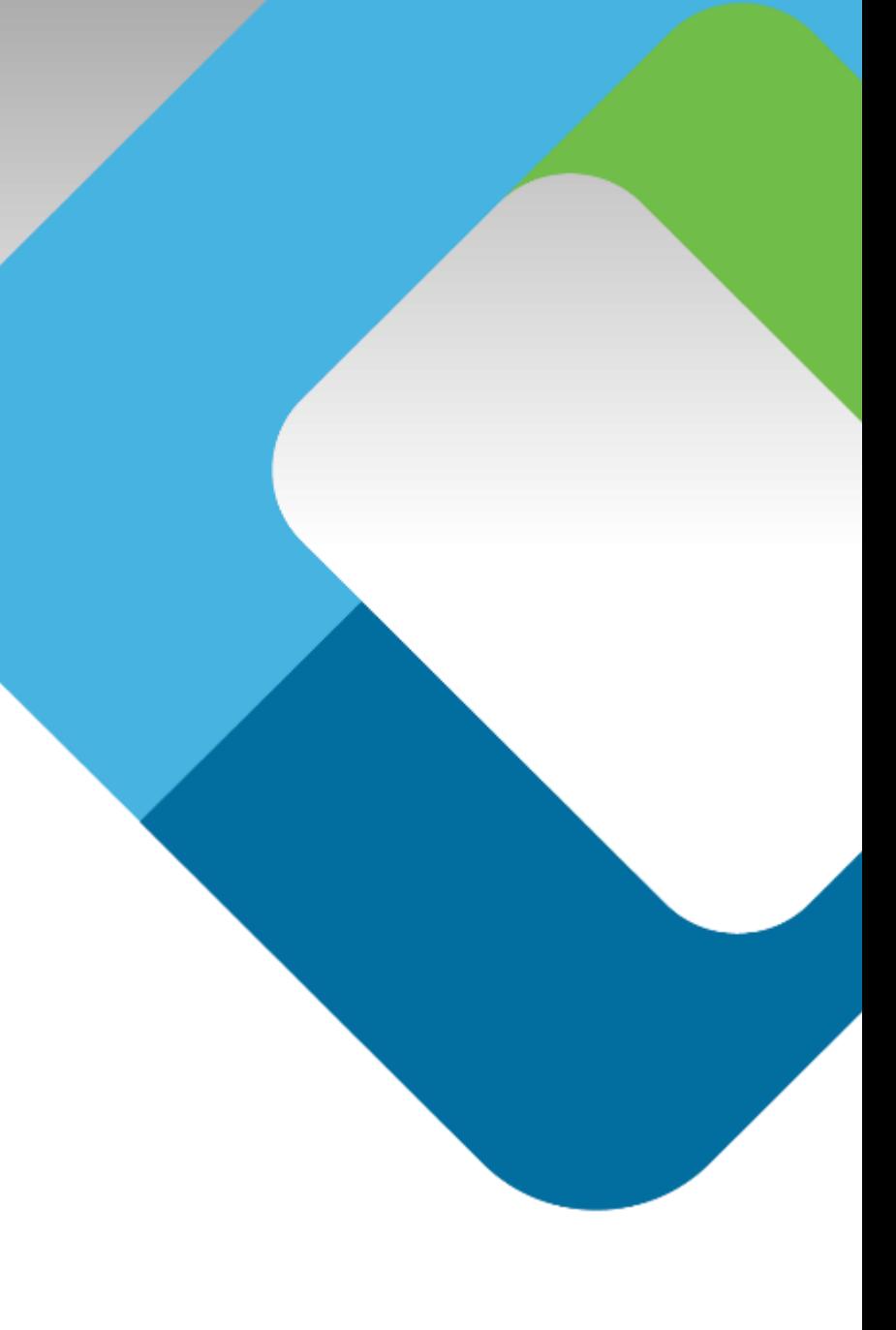

# **What is DeviceSpy?**

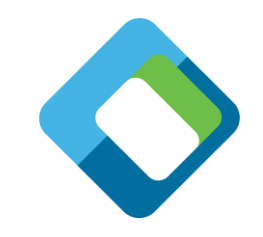

- DeviceSpy is an OCF client that gives allows OCF devices to be onboarded and controlled directly from the payload level
- Completely control any OCF server device
	- Supports all onboarding methods
	- Displays detailed information about the device
	- Discovers Virtual Secure Resources (VSR)
	- Allows the interface to be selected (IPv4 or IPv6)
	- Allows reading and sending of the entire JSON payload
	- Passes all CTT Tests

### **DeviceSpy for Detailed Debugging**

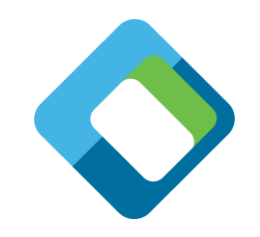

- A client that can control every aspect of the messages sent
- Test negative use cases
- Test security
- Application
	- 1. General setup
	- 2. Manage devices
	- 3. Manage requests

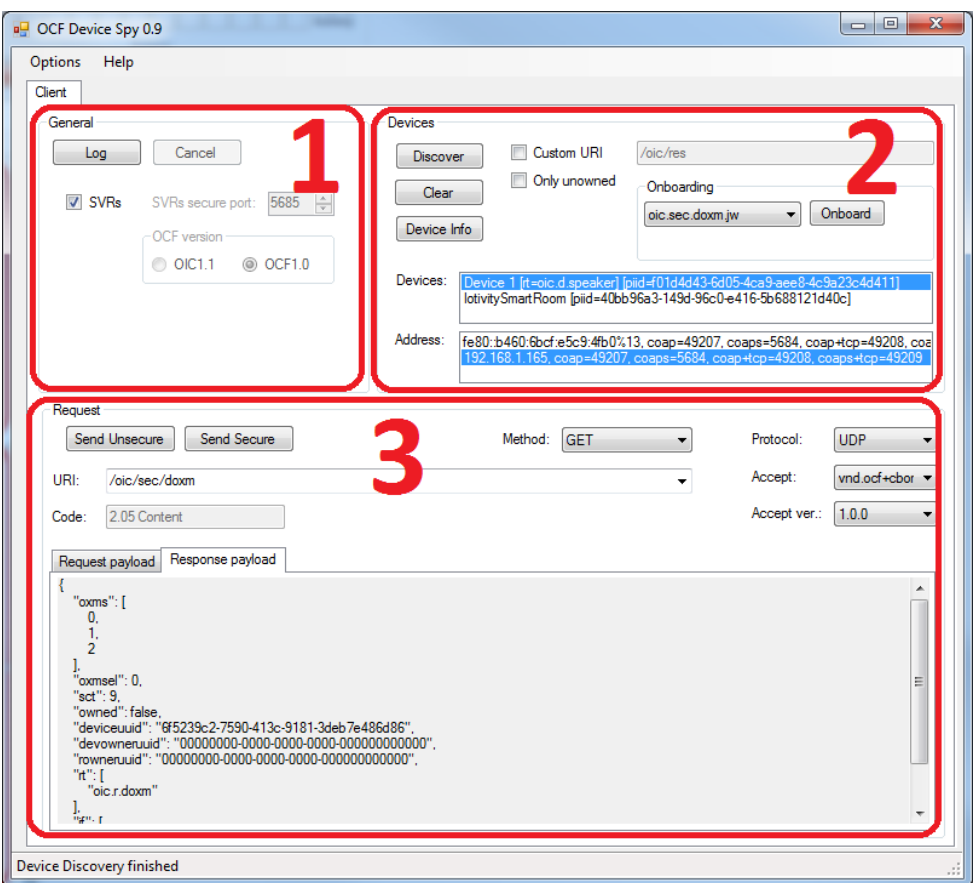

#### **Discovery**

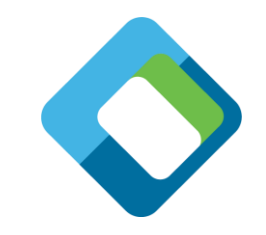

- Select the OCF version in the upper left of the user interface
- Just press the [Discovery] button
- All devices are discovered and listed in the "Devices" box
- When a device is selected, its addresses (IPv4 and IPv6) are listed in the "Address" box

### **Onboarding**

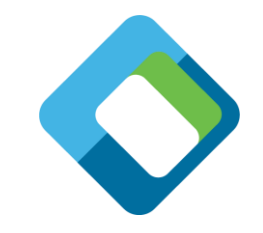

- Select the SVRs check box in the upper left of the user interface to determine available onboarding methods for the device
- Select the Onboarding method in the drop-down in the upper right of the user interface
- Click on the [Onboarding] button to begin the onboarding process
- Once onboarding is successful, "Onboarded" will appear in the onboarding box

# **Retrieve (GET)**

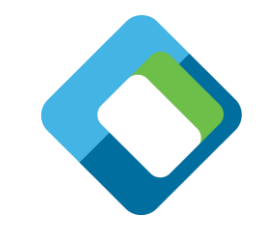

- Select a resource in the drop-down box in the Request section of the user interface
- Select GET as the method
- Select [Send Secure] or [Send Unsecure]
- The resource will be queried and the return of the message will be displayed in the Response Payload box

# **Update (POST)**

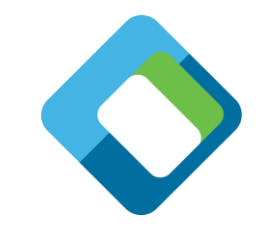

- Select a resource in the drop-down box in the Request section of the user interface
- Select POST as the method
- Create the desired payload in the Request payload box (You may want to copy and past the payload from the Response payload box, but you will need to remove any properties that are read-only.)
- Select [Send Secure] or [Send Unsecure]
- The request will be sent to the device and the response will be returned in the Response payload box

## **Additional Features**

- SVR secure port can be selected
- Detailed device information can be displayed
- Custom URIs can be entered
- Protocols and versions can be specifically selected

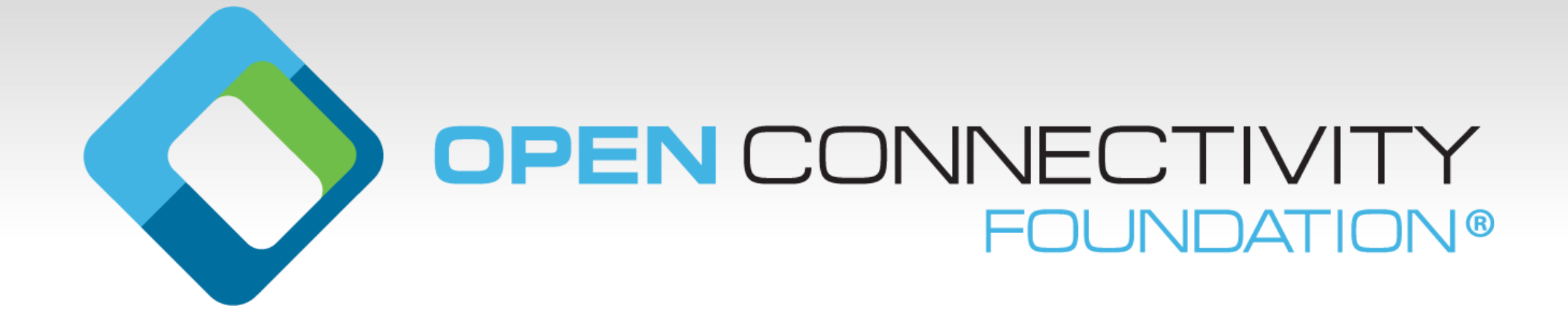